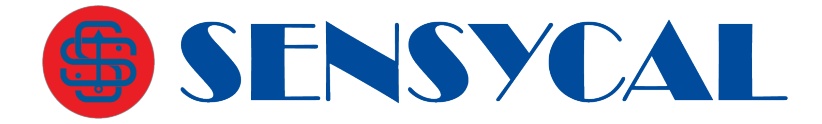

## Instruções de Utilização PACTware (DTMs) com Interfaces HART Sensycal (SHI100, SHI110, HM-BT-BAT-ER)

## Etapa 1 – Baixar e Instalar o DTM do Instrumento que será Configurado

- 1.1 Realize o download do DTM do instrumento que você deseja configurar. O DTM pode ser encontrado no site do fabricante do instrumento.
- 1.2 Instale o DTM do instrumento.
- 1.3 Após finalizar a instalação do DTM, abra o PACTware e selecione o botão ''Catálogo de Instrumentos''.

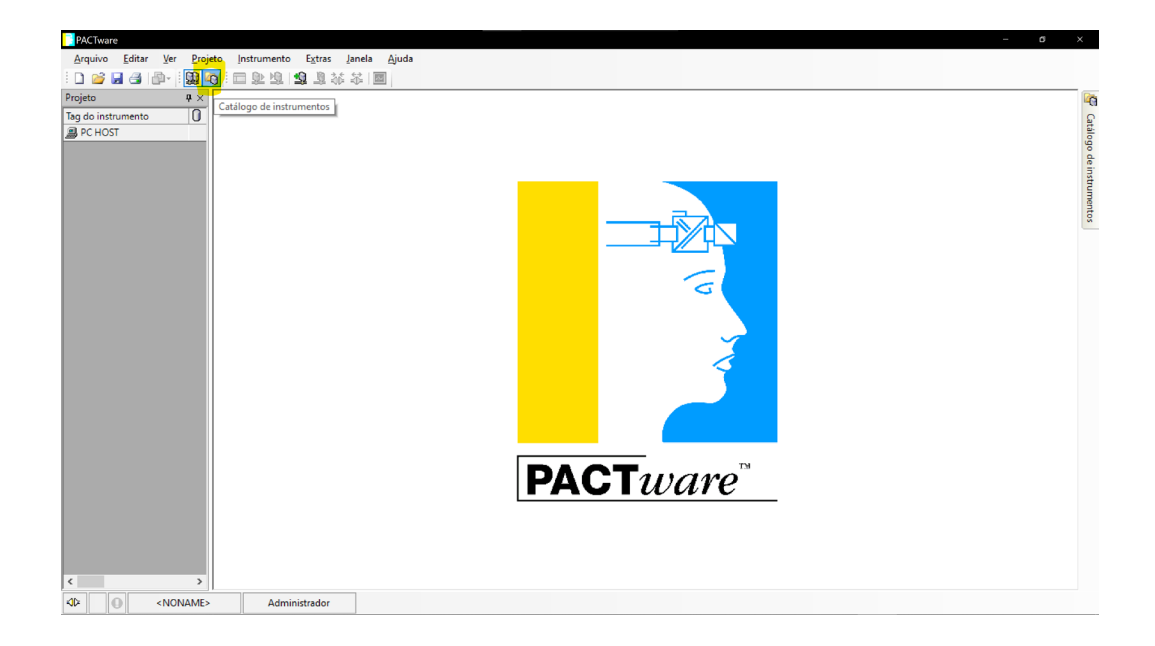

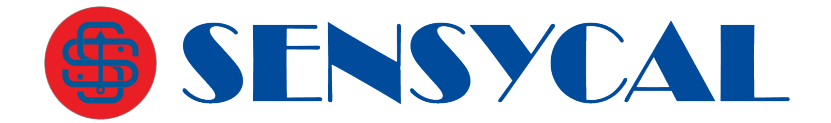

1.4 Com o catálogo de instrumentos aberto, aperte o botão ''Atualizar catálogo de instrumentos''.

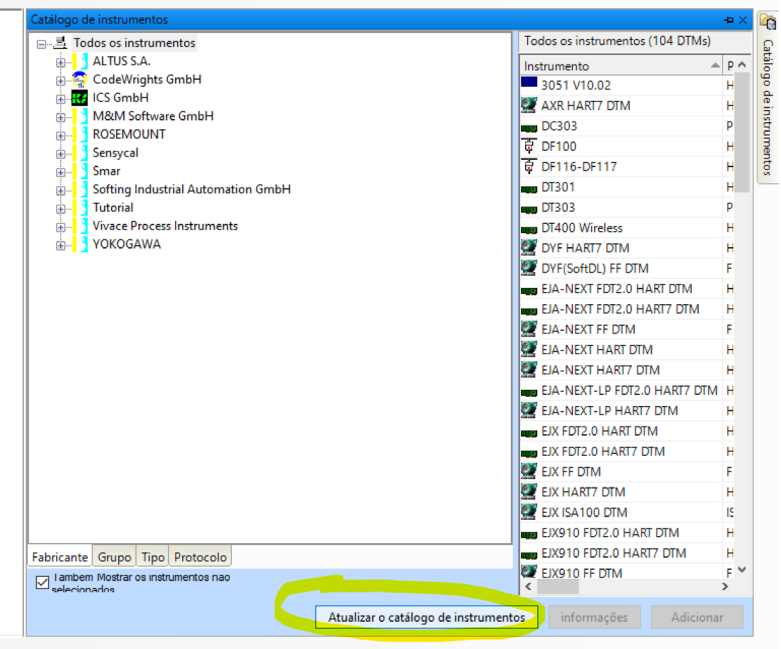

1.5 Com o catálogo de instrumentos atualizado, verifique que o DTM do instrumento está na lista de DTMs do fabricante dele. Caso o DTM não apareça na lista, atualize o catálogo novamente. Se o problema persistir, desinstale o DTM e repita as etapas 1.2 a 1.5.

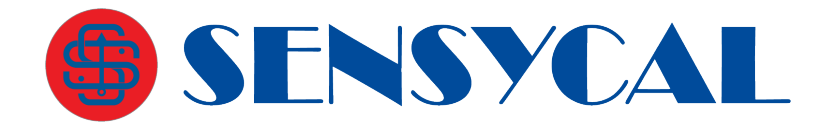

## Etapa 2 - Baixar e Instalar o DTM da Interface de Comunicação

- 2.1 Faça o download do DTM da interface de comunicação através deste link:
- 2.2 Após finalizar o download, extraia o arquivo .zip e abra-o, acesse a pasta CWCommDTMHART\_1.0.55 e execute o arquivo Setup.exe.
- 2.3 Siga as instruções do instalador para instalar o DTM da interface de comunicação.
- 2.4 Após finalizar a instalação do DTM, abra o PACTware e selecione o botão ''Catálogo de Instrumentos''.

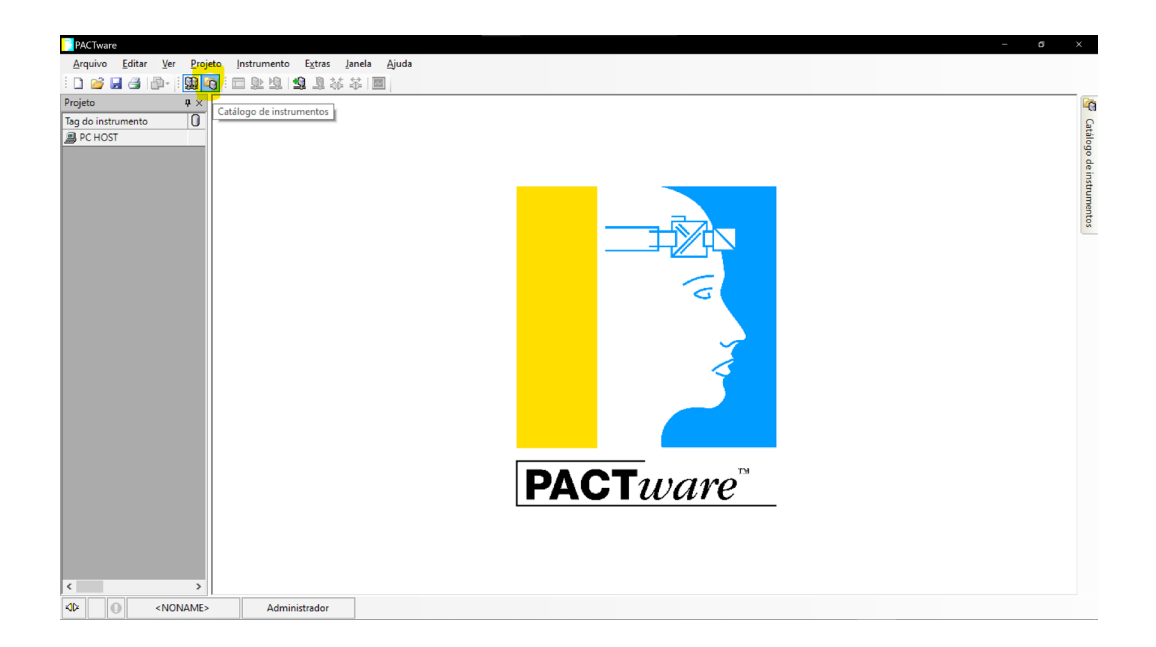

2.5 Com o catálogo de instrumentos aberto, aperte o botão ''Atualizar catálogo de instrumentos''.

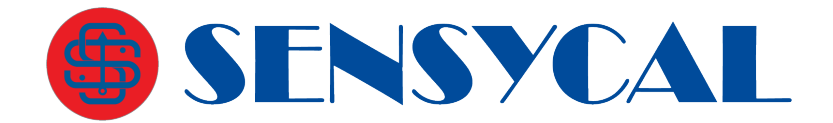

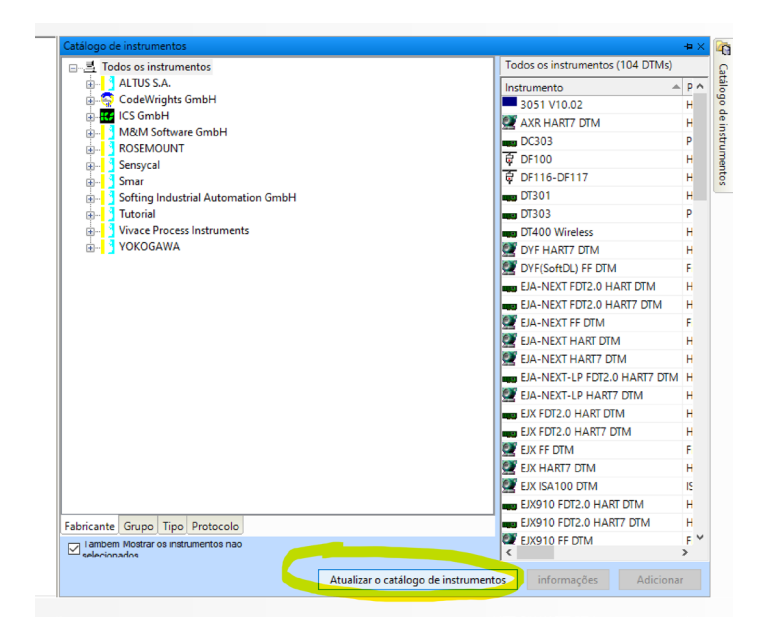

2.6 Com o catálogo de instrumentos atualizado, verifique que o DTM "HART Communication'' aparece na lista de DTMs do fabricante CodeWrights GmbH. Caso o DTM não apareça na lista, atualize o catálogo novamente. Se o problema persistir, desinstale o DTM e repita as etapas 2.2 a 2.6.

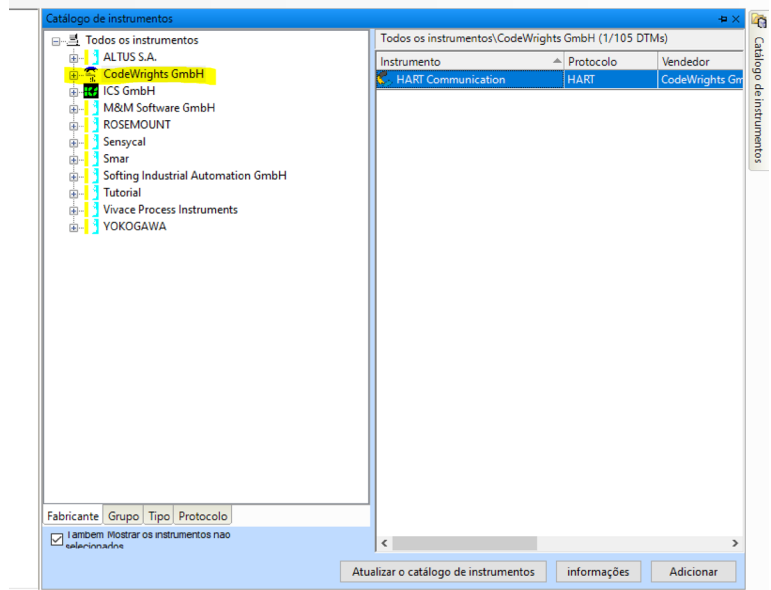

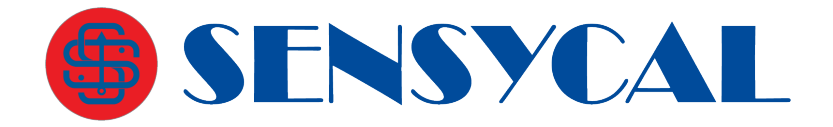

## Etapa 3 - Conectar Instrumento Utilizando DTM no **PACTware**

3.1 Na aba ''Projeto'', clique com o botão direito em ''PC HOST'' e selecione a opção ''Adicionar instrumento''.

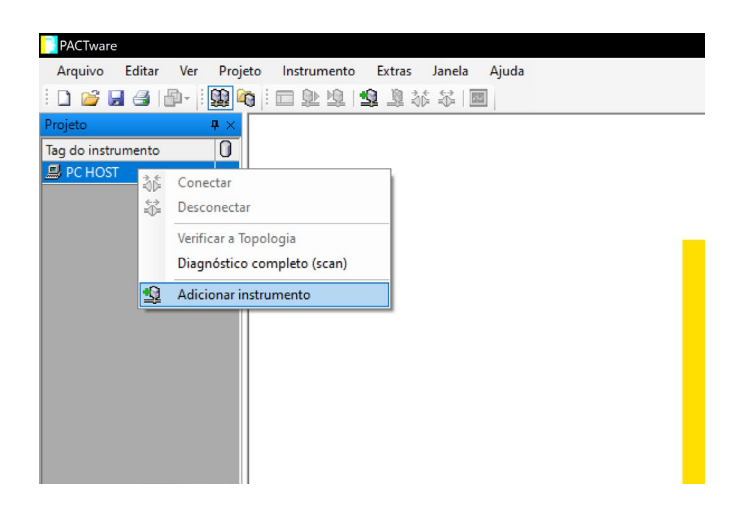

3.2 Selecione o DTM de comunicação ''HART Comunication'' (Obs: esse é o DTM da interface HART Bluetooth ou HART USB enviada com o configurador SHARP)

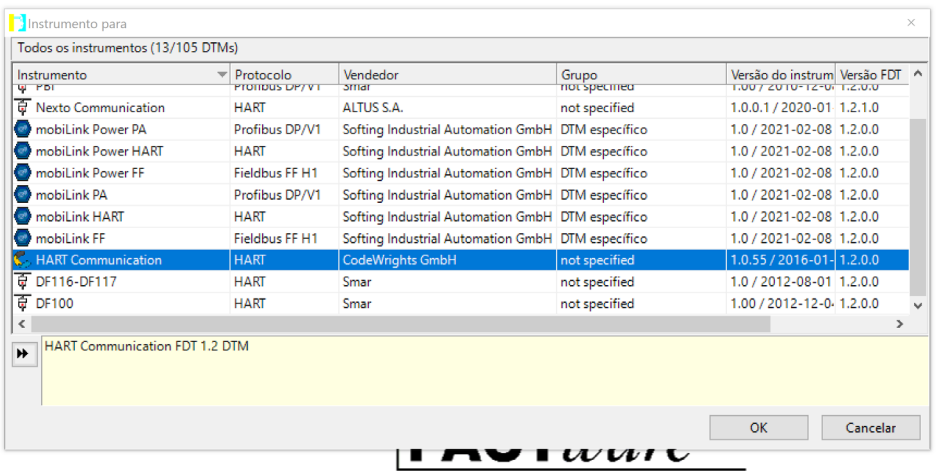

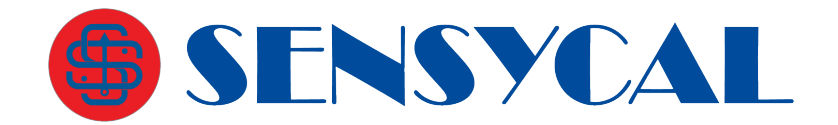

3.3 Na aba projeto, um novo item irá aparecer sob ''PC HOST''. Esse item é o DTM da interface de comunicação HART. Clique duas vezes sobre esse item para abrir a tela de configuração da interface HART.

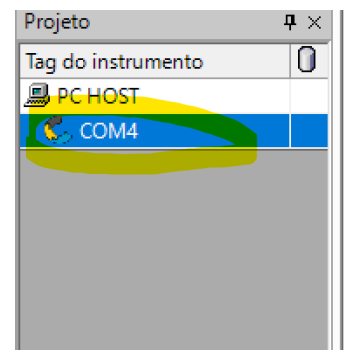

3.4 Na tela de configuração, na opção ''Serial Interface'', selecione a porta COM correspondente à interface HART.

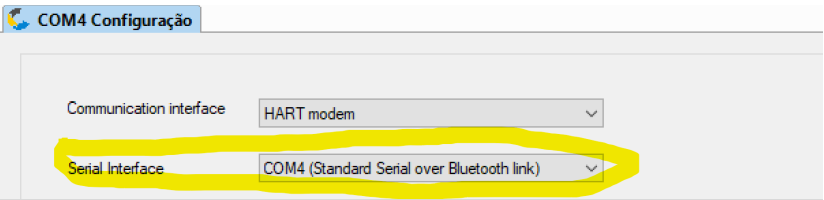

3.5 Para interfaces Bluetooth, duas portas COM serão criadas, sendo uma para entrada ('outgoing') e outra para saída ('outgoing'). Apenas a porta de 'output' irá funcionar. Para determinar a porta correta, você pode acessar as configurações de Bluetooth (veja como acessar as configurações no Windows 10 [nesse link\)](https://support.microsoft.com/pt-br/windows/como-localizar-as-configura%C3%A7%C3%B5es-de-bluetooth-no-windows-10-5027e93e-a6e8-4b4f-a412-c6c6cd6f57cc) na aba "COM Ports".

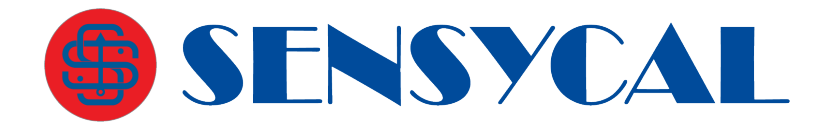

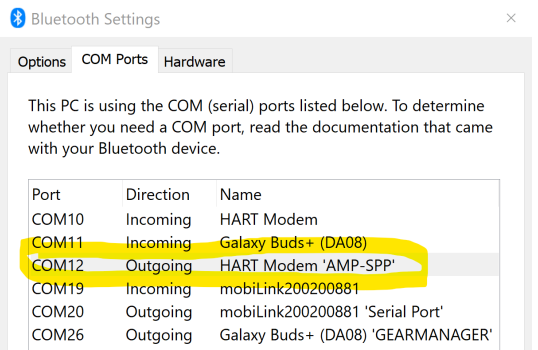

3.6 Desmarque a opção ''Multimaster and Burst mode support'' no final da tela de configuração.

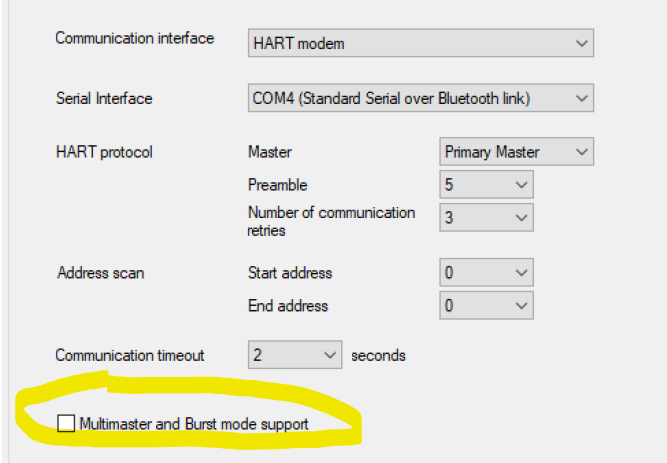

- 3.7 Aperte o botão ''Apply'' para aplicar as configurações da interface de comunicação HART, e em seguida o botão ''OK'' para fechar a tela.
- 3.8 Clique com o botão direito sobre o item da interface de comunicação HART na aba ''Projetos'' e selecione a opção ''Adicionar instrumento''.

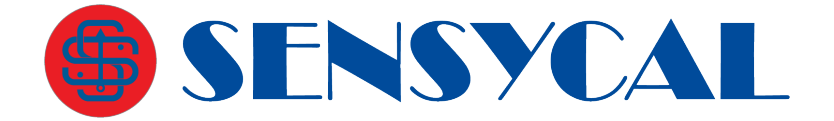

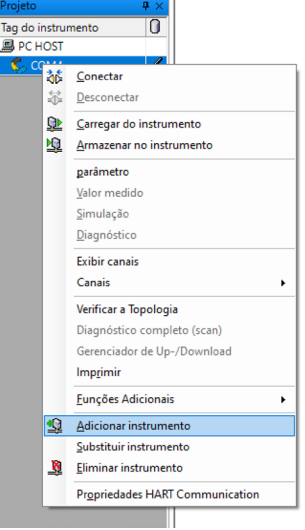

3.9 Selecione o DTM do instrumento que você deseja configurar.

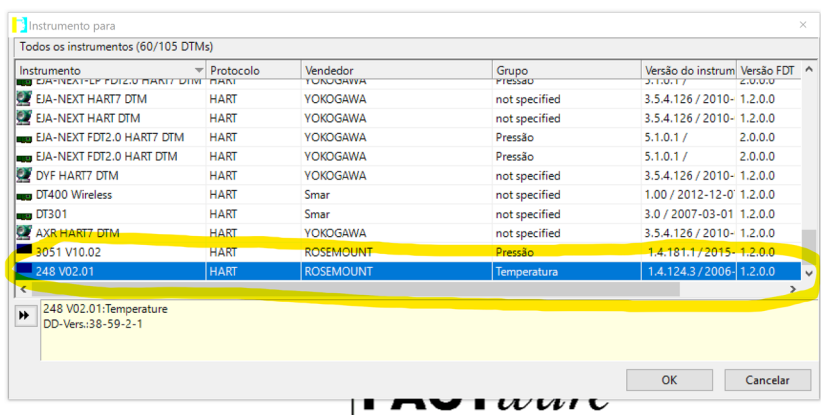

3.10 Um novo item irá aparecer sob o DTM da interface de comunicação na aba ''Projetos''. Esse item representa o DTM do instrumento.

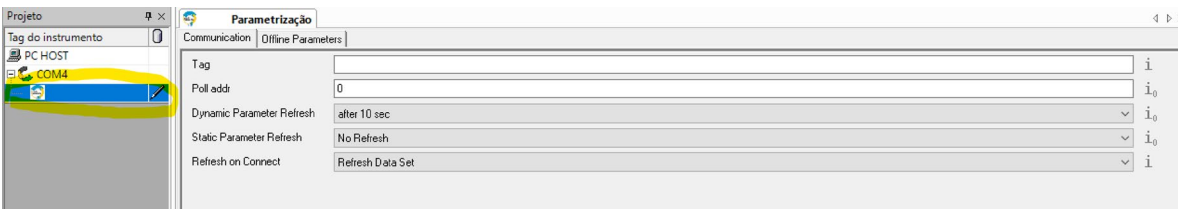

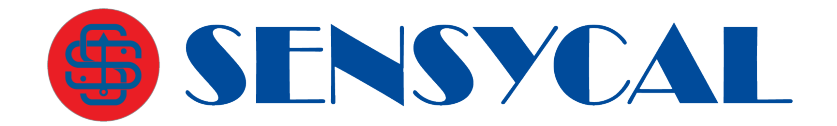

3.11 Com o instrumento ligado e conectado à interface de comunicação HART, e com a interface conectada ao computador, clique com o botão direito sob esse item e selecione "Conectar".

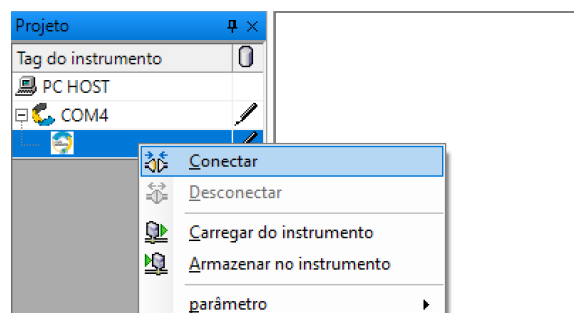

3.12 Caso a conexão seja bem-sucedida, a árvore de configuração do instrumento será mostrada e você poderá configurar o instrumento.